**Тема**: Работа в текстовом редакторе **Microsoft Office Word**.

## **Ход работы:**

- Запустите программу **Microsoft Office Word**.

- Наберите следующий текст, как показано на рисунке ниже (переключение на английский язык и обратно: **Alt + Shift**).

**Home** — горячая клавиша перемещения курсора в начало строки. Ctrl + **Home** перемещение курсора в начало документа (страницы). End - горячая клавиша, обеспечивающая перевод курсора в конец строки. Ctrl + End - перемещение курсора в конец документа.

**-** Выделите первую строку, нажав клавишу **Ctrl** и кликнув мышкой по любому слову этой строки, как показано на рисунке ниже.

**Home** — горячая клавиша перемещения курсора в начало строки. Ctrl + **Home** перемещение курсора в начало документа (страницы). End - горячая клавиша, обеспечивающая перевод курсора в конец строки. Ctrl + End – перемещение курсора в конец документа.

- С помощью комбинации клавиш **Ctrl + B** сделайте полужирное начертание выделенной строки, как показано на рисунке ниже. Повторно нажав **Ctrl + B** отмените полужирное начертание этой строки.

Home — горячая клавиша перемещения курсора в начало строки. Ctrl + Home перемещение курсора в начало документа (страницы). End - горячая клавиша, обеспечивающая перевод курсора в конец строки. Ctrl + End - перемещение курсора в конец документа.

- С помощью комбинации клавиш **Ctrl + I** сделайте курсивное начертание выделенной строки, как показано на рисунке ниже. Повторно нажав **Ctrl + I** отмените курсивное начертание этой строки.

Ноте — горячая клавиша перемещения курсора в начало строки. Ctrl + Home – перемещение курсора в начало документа (страницы). End - горячая клавиша, обеспечивающая перевод курсора в конец строки. Ctrl + End - перемещение курсора в конец документа.

**-** Уменьшите масштаб отображения страницы до 50 % удерживая нажатой клавишу **Ctrl** и покрутив колесико мышки. Само значение масшаба можно контролировать в правом нижнем углу окна программы, как показано на рисунке ниже.

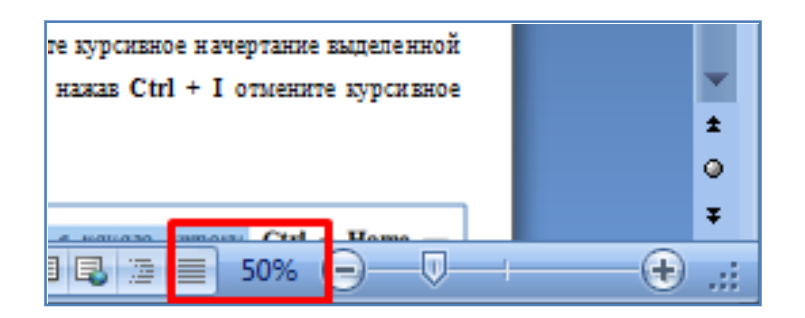

- Измените ориентацию страницы на **Альбомную**, как показано на рисунке ниже. После этого верните **Книжную** ориентацию страницы. Обратите внимание что при книжной ориентации высота страницы больше чем ширина, а при альбомной страница поворачивается на 90 градусов и высота становится меньше ширины страницы.

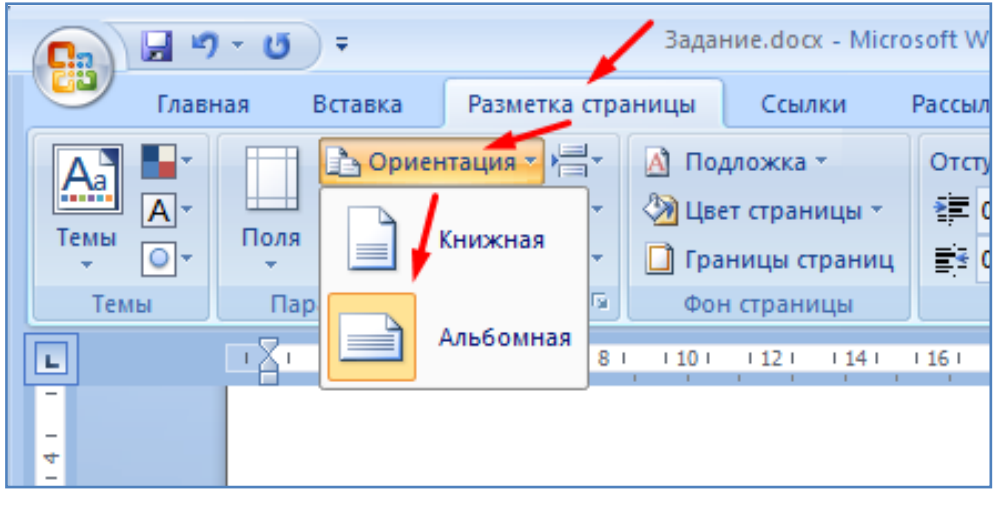

**-** Посмотрите какие размеры имеет наша страница, как это показано на рисунке ниже. По умолчанию страница имеет формат **А4** с размерами **21 см х 29,7** см. **А4** - это наиболее распространенный формат для различной документации. Большинство принтеров и сканеров во всем мире проектируются именно под этот формат. Когда мы покупаем бумагу для принтера, она также, обычно, имеет этот формат **А4**. Другой достаточно распространенный формат это **А3** (см. рисунок ниже) с размерами страницы **29,7 х 42** см. Нетрудно заметить что **А3** это удвоенный формат **А4**, т.е. по размерам он как два листа **А4**, сложенных рядом. Часть принтеров и сканеров также позволяют работать с листами формата **А3**. Остальные форматы, отображенные на рисунке ниже, являются специфическими и редко применяются.

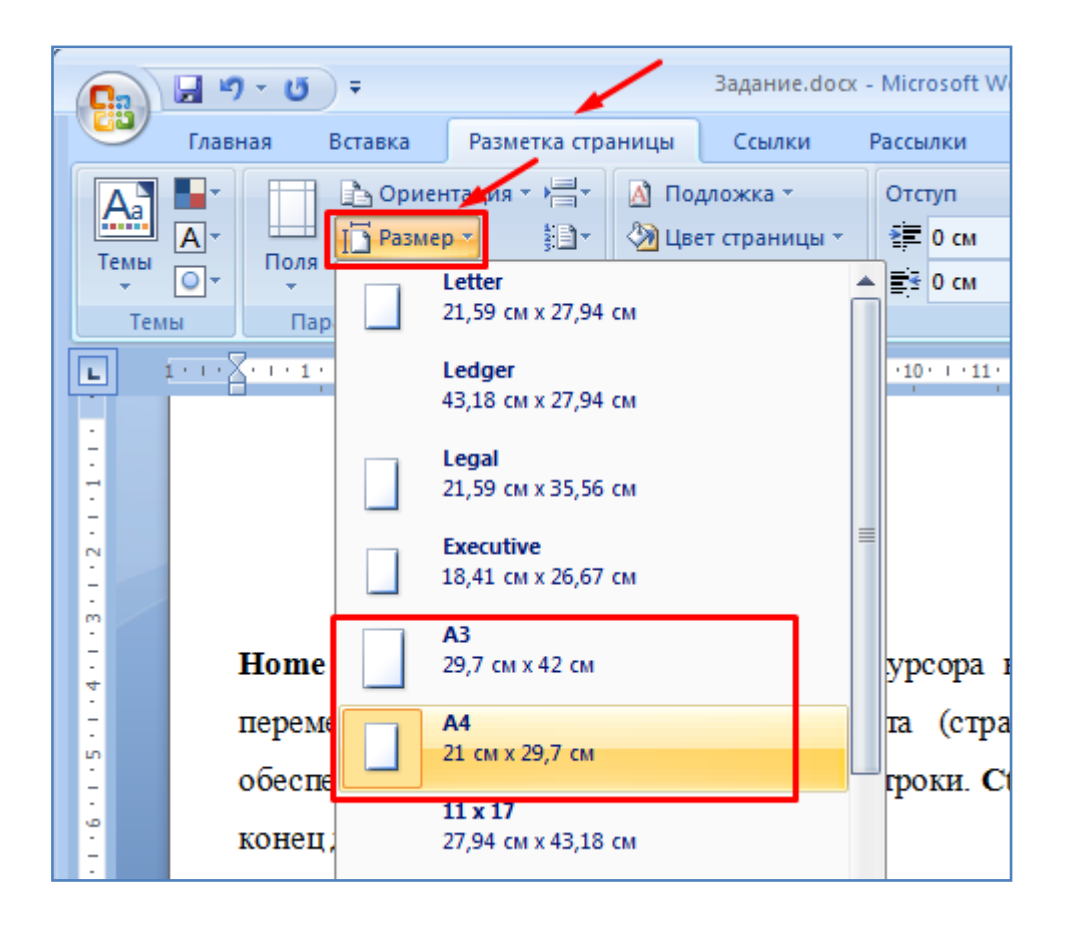

- Установите широкие поля страницы, как показано на рисунке ниже. Обратите внимание как изменились края страницы.

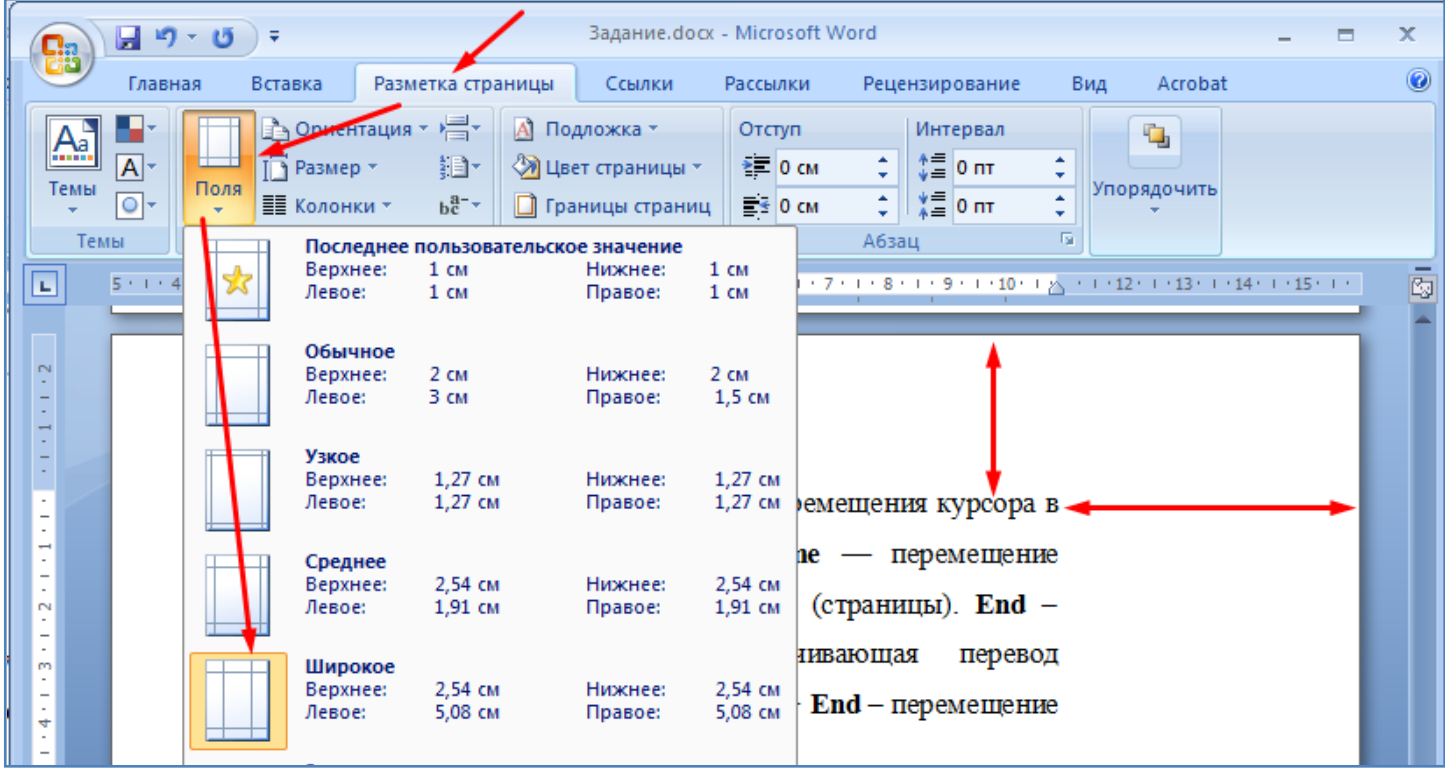

- Установите узкие поля страницы, как показано на рисунке ниже.

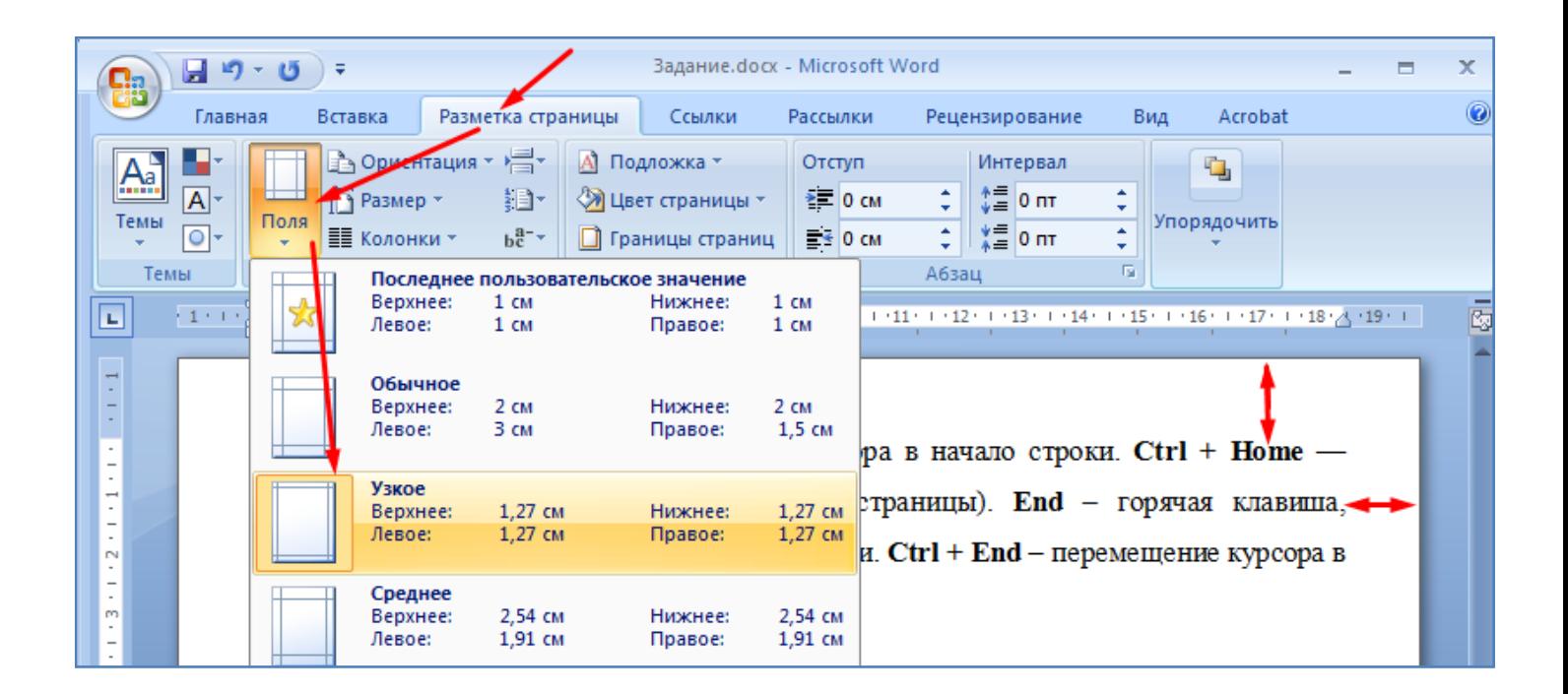

- Задайте полям страницы свои значения, слева, справа, сверху, снизу по 1 см, как показано на двух следующих рисунках.

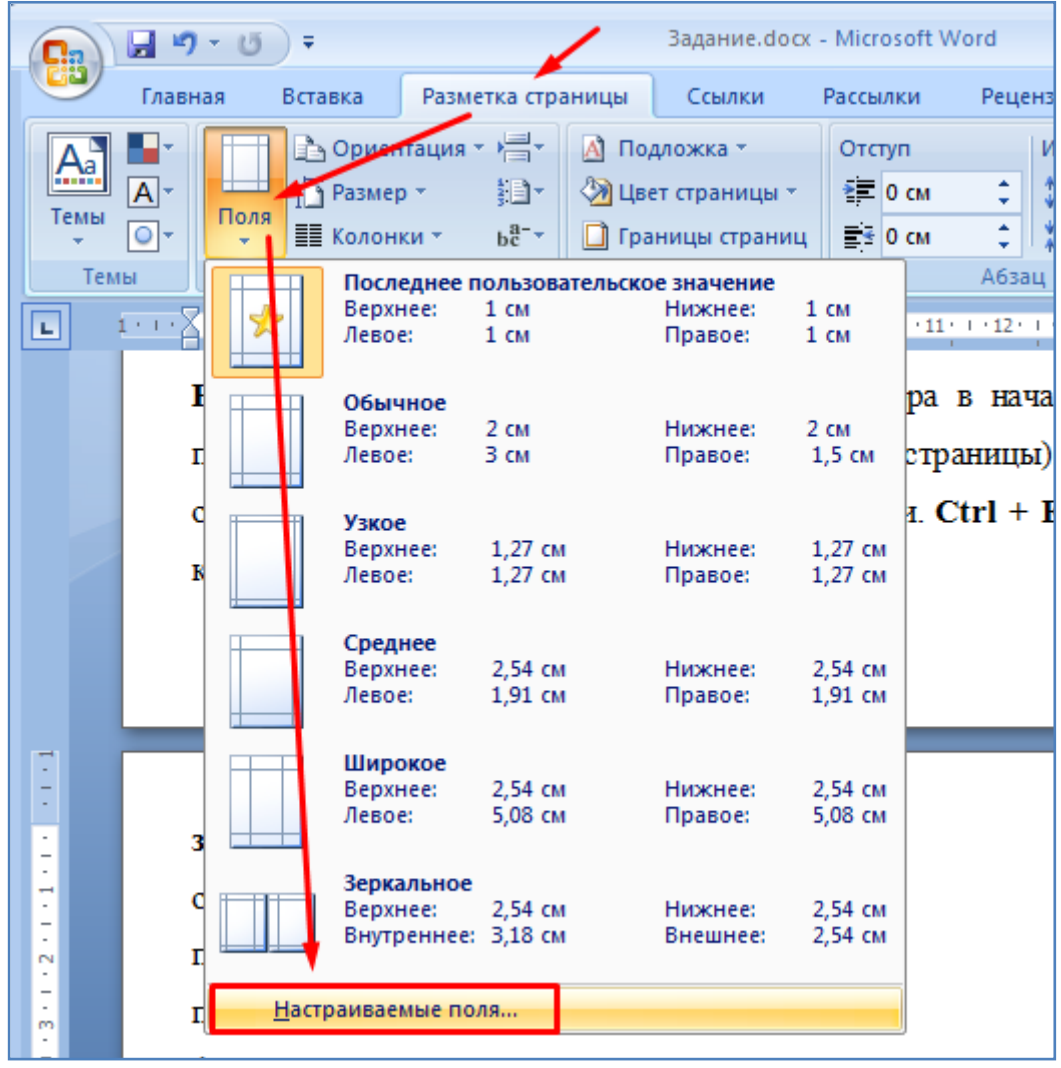

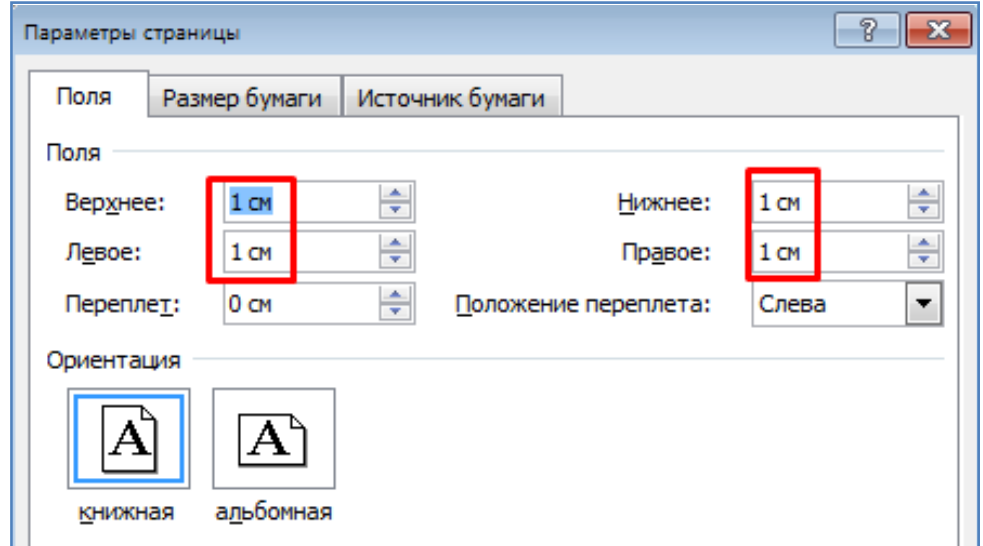

- Просмотрите сделанные изменения.
- Тройным кликом мышки выделите весь абзац, как показано на рисунке ниже.

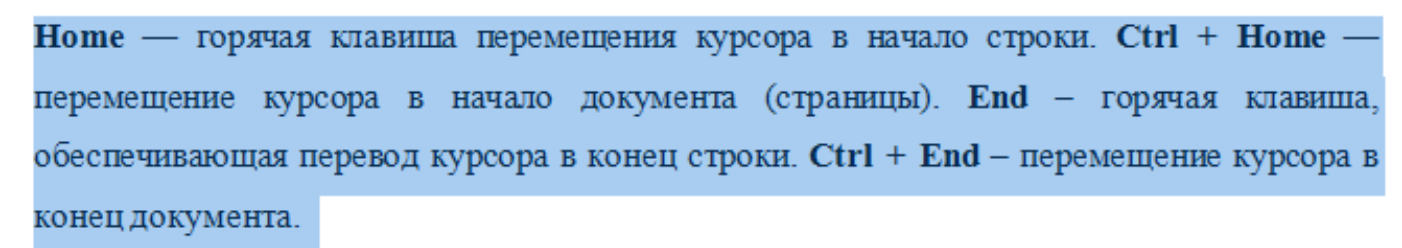

- Установите параметры выделенного абзаца, как показано на рисунке ниже.

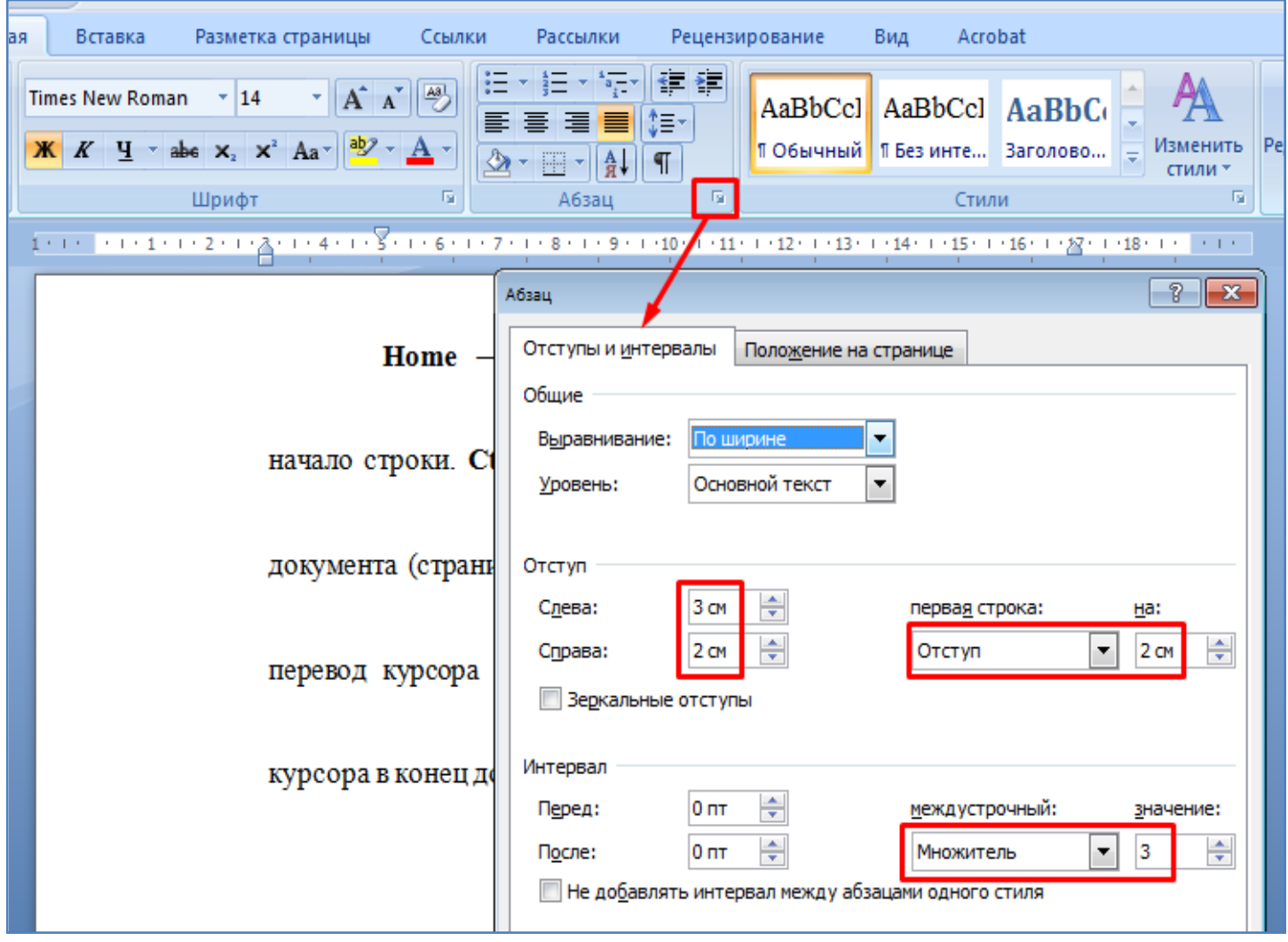

- Просмотрите сделанные изменения.

- Верните вид абзаца к исходному виду, нажав кнопку очистки формата, как показано на рисунке ниже.

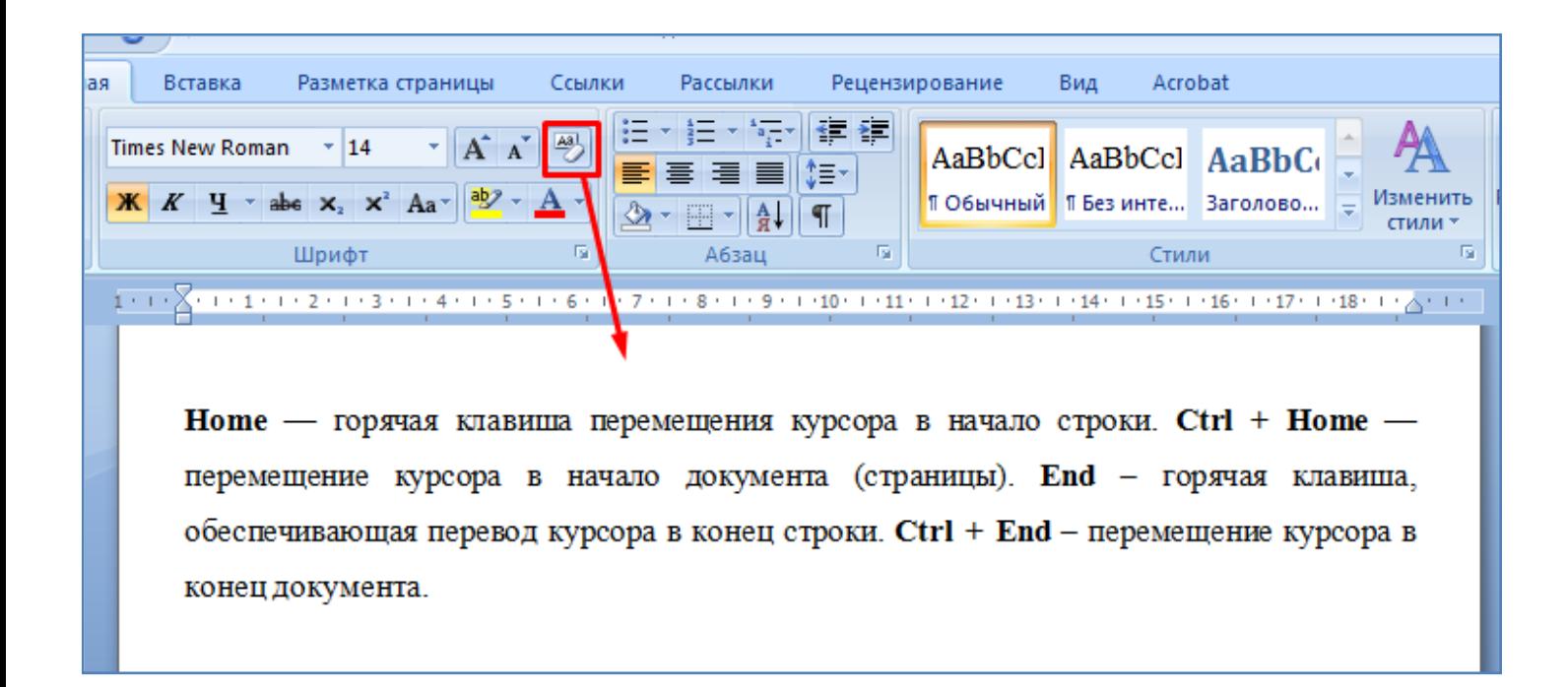

- Произведите обрамление абзаца, как показано на рисунке ниже.

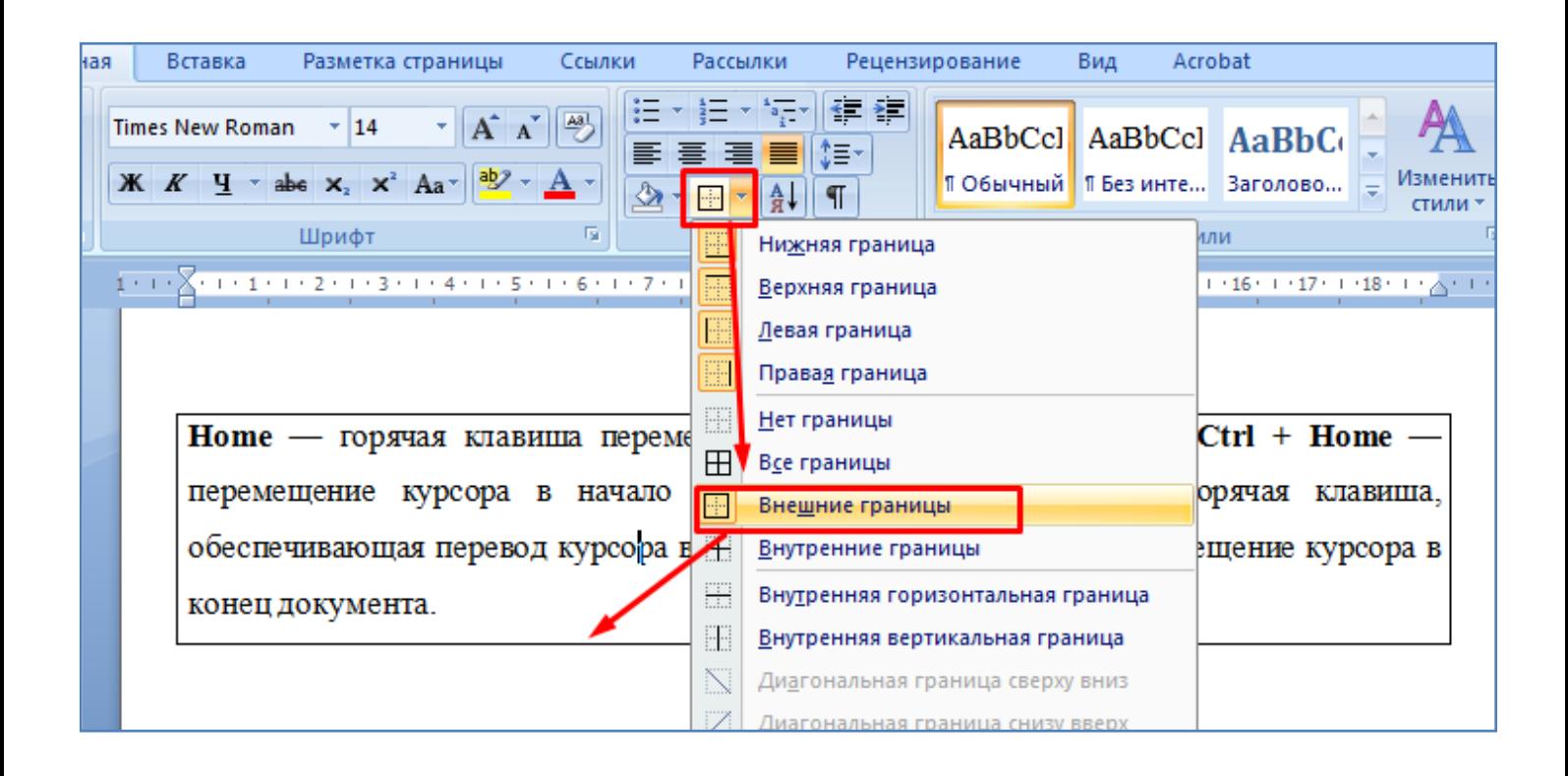

- Произведите сначала увеличение, а затем уменьшение отступа абзаца, как показано на рисунке ниже.

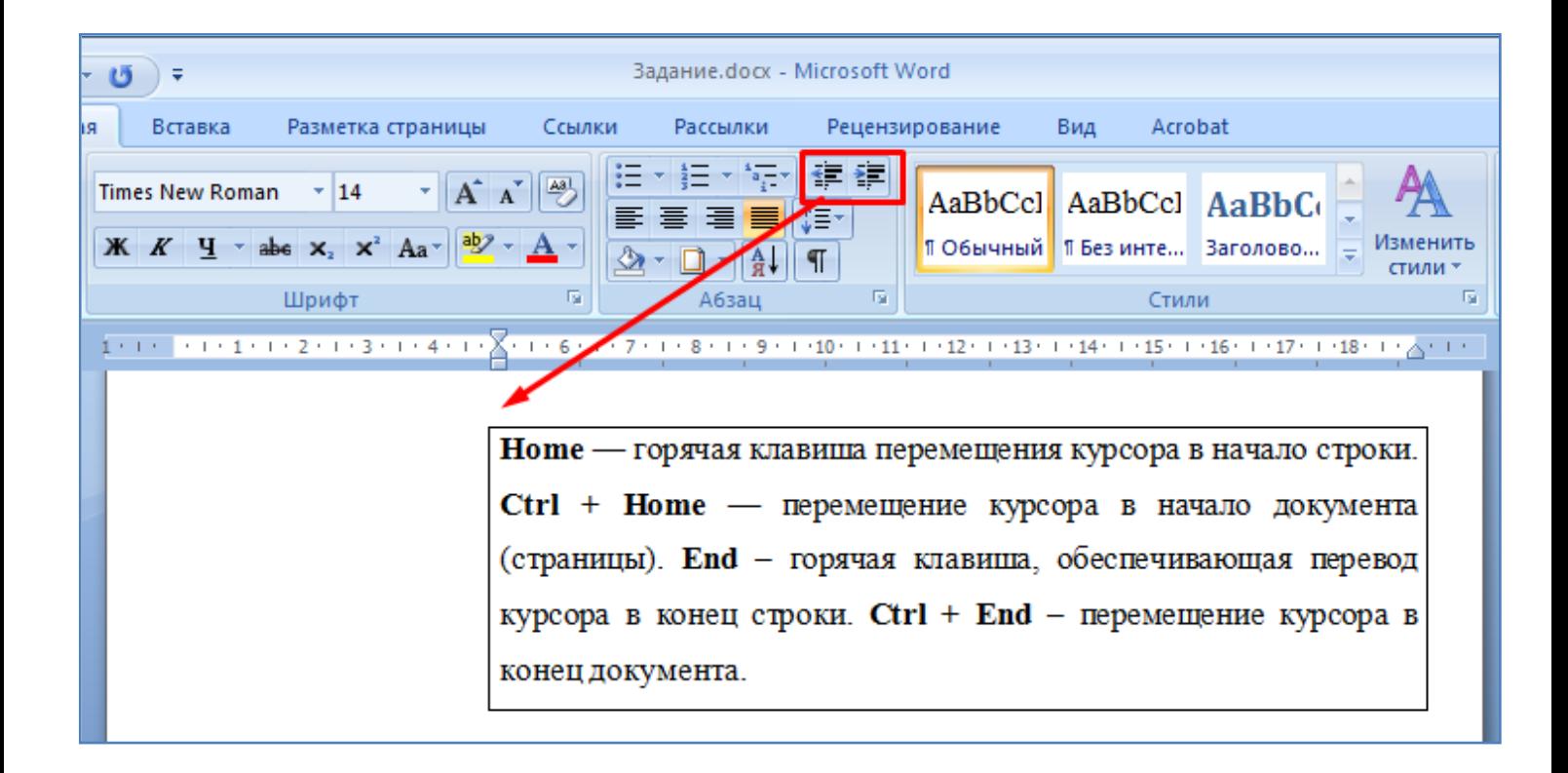

- Произведите обрамление двух слов красной волнистой двойной линией, как показано на рисунке ниже. Для этого выполните действия, показанные на последующих рисунках ниже.

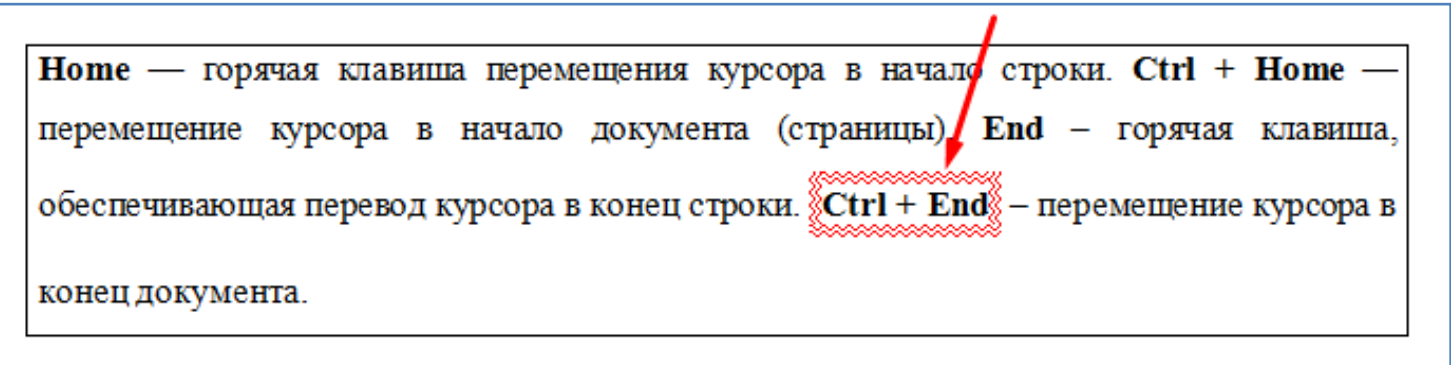

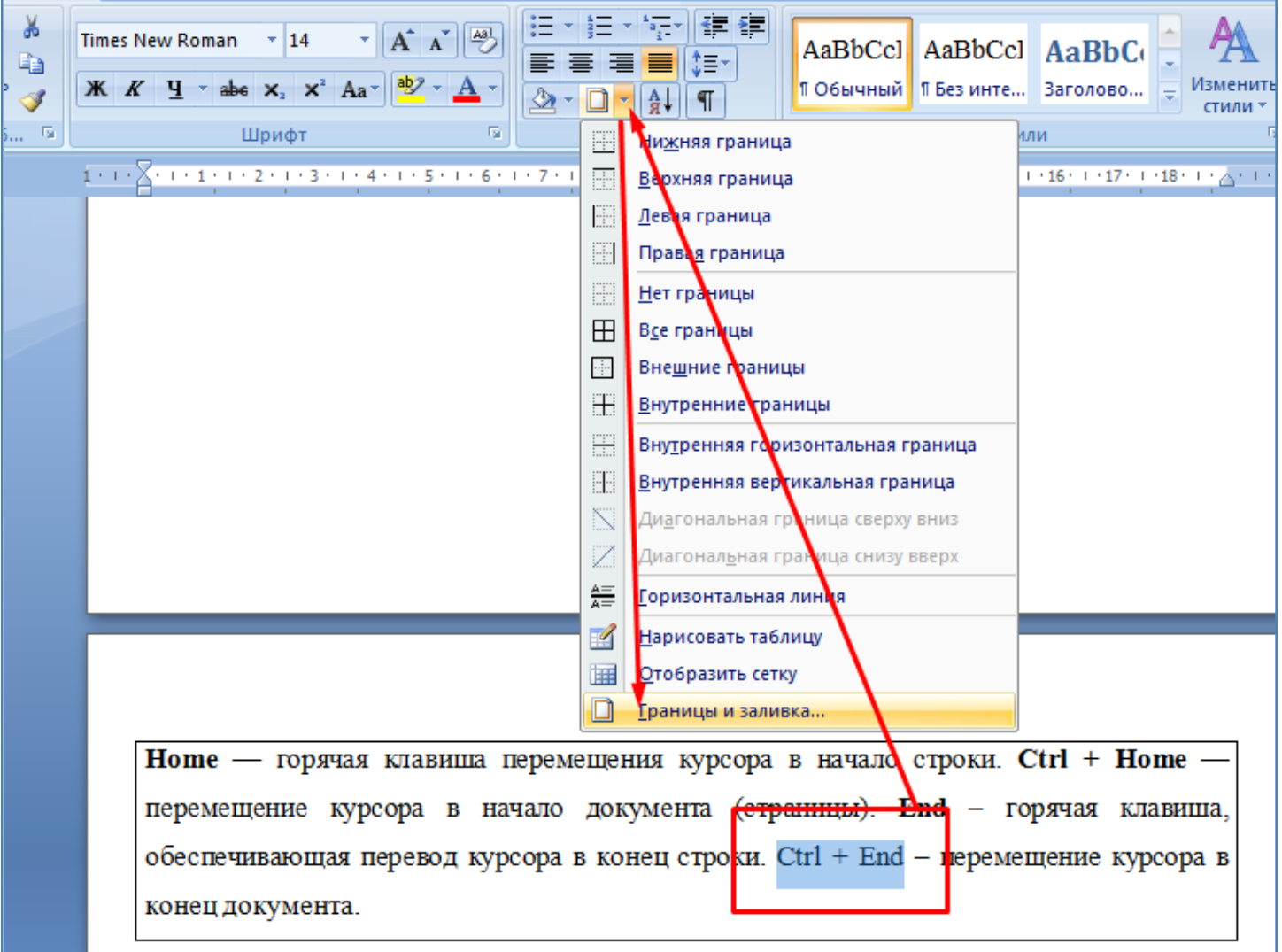

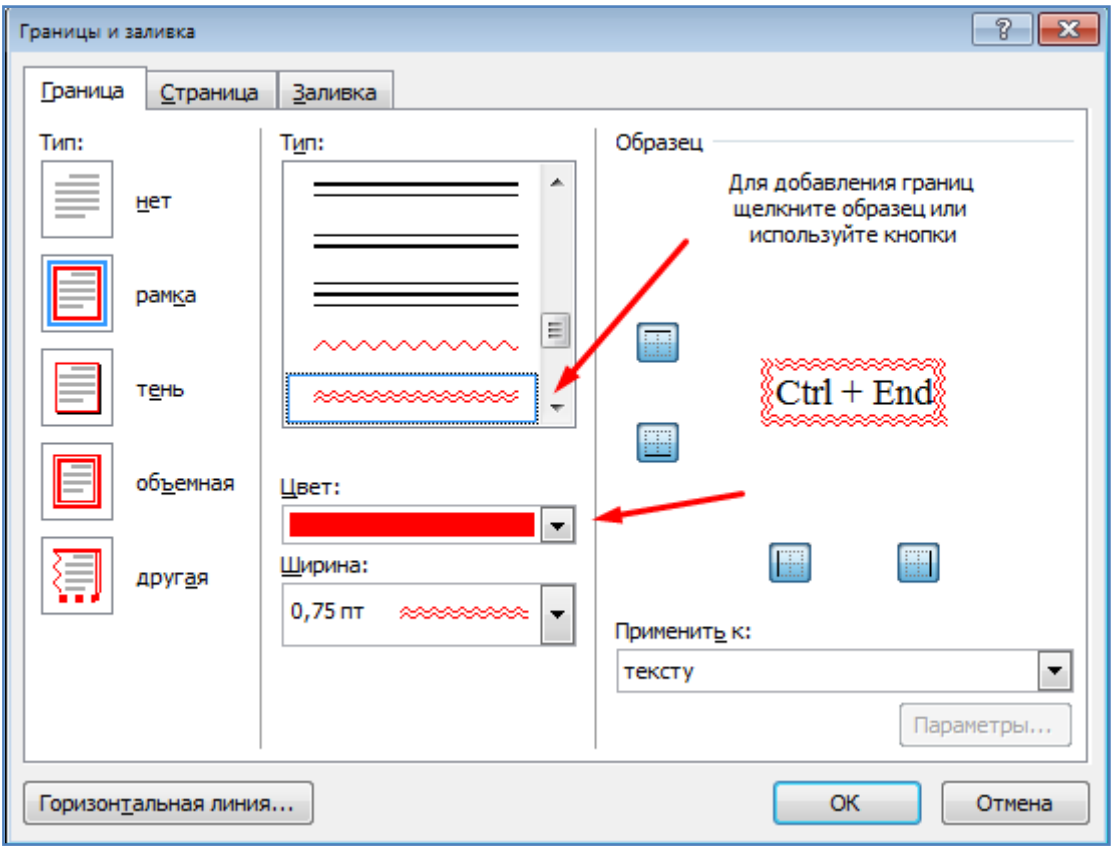

- Выделите весь абзац, скопируйте его в память и вставьте в конце текста (**Ctrl + C, Ctrl + V**). После этого во втором (вновь добавленном) абзаце самостоятельно удалите обрамление абзаца и обрамление двух слов, как показано на рисунке ниже.

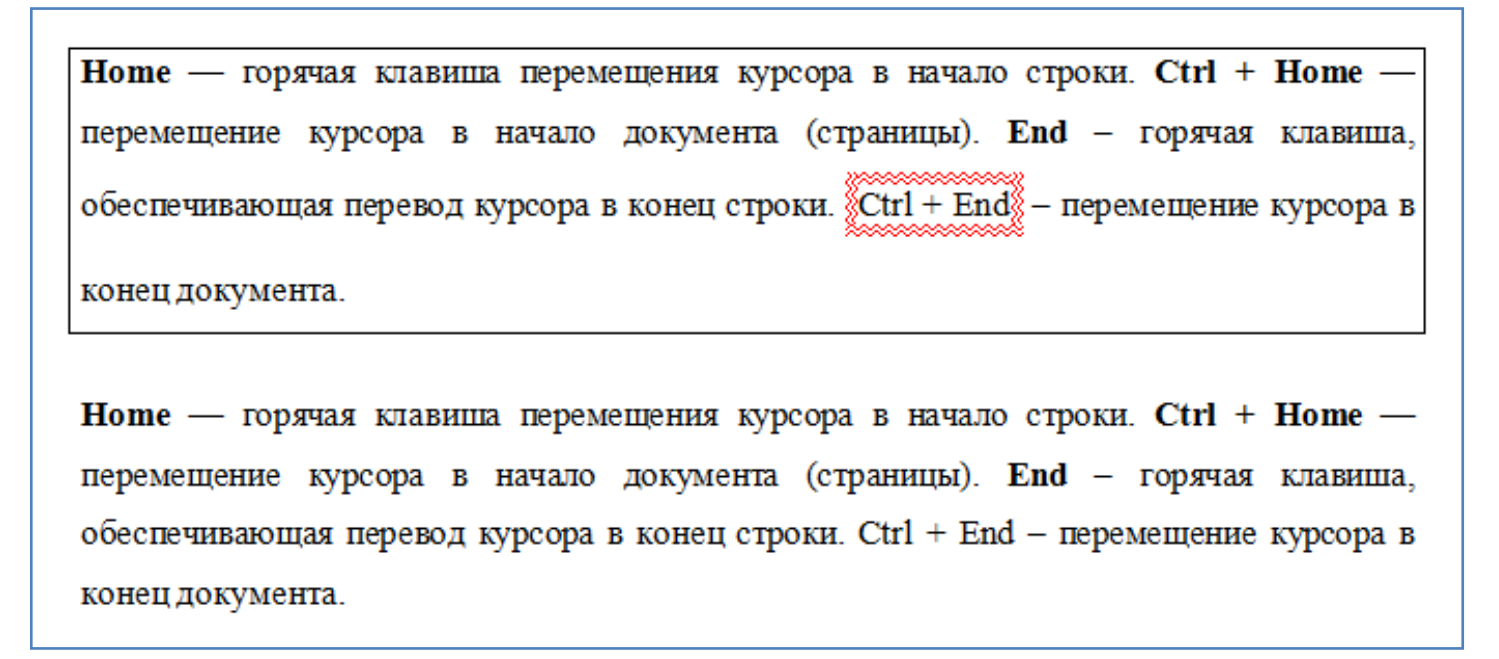

- Выделите последний абзац и оформите его в виде двух колонок, как показано на рисунке ниже.

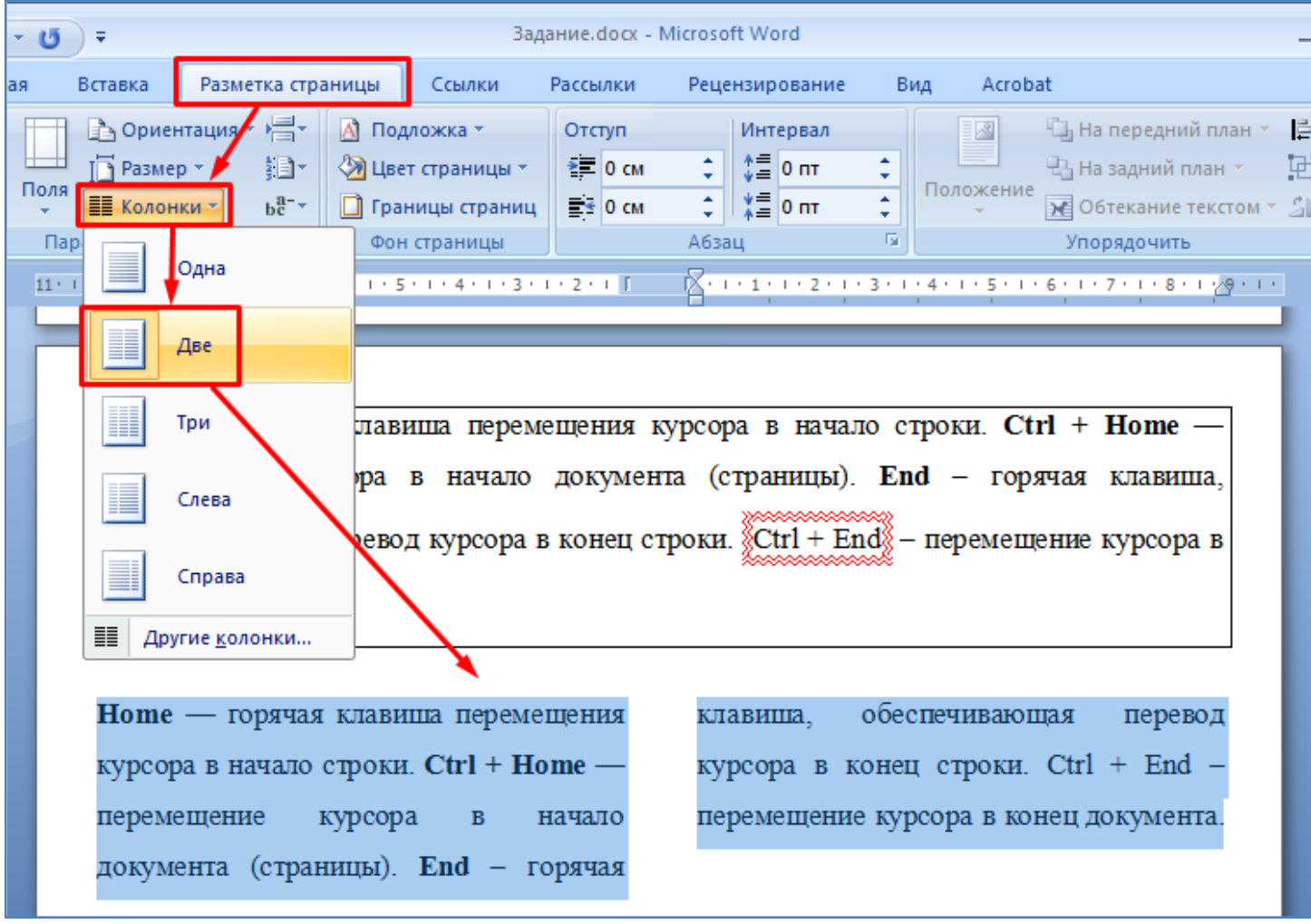

- Установите курсор в самое начало текста. Замените во всем тексте слово **горячая** на слово **специальная**, как показано на рисунке ниже.

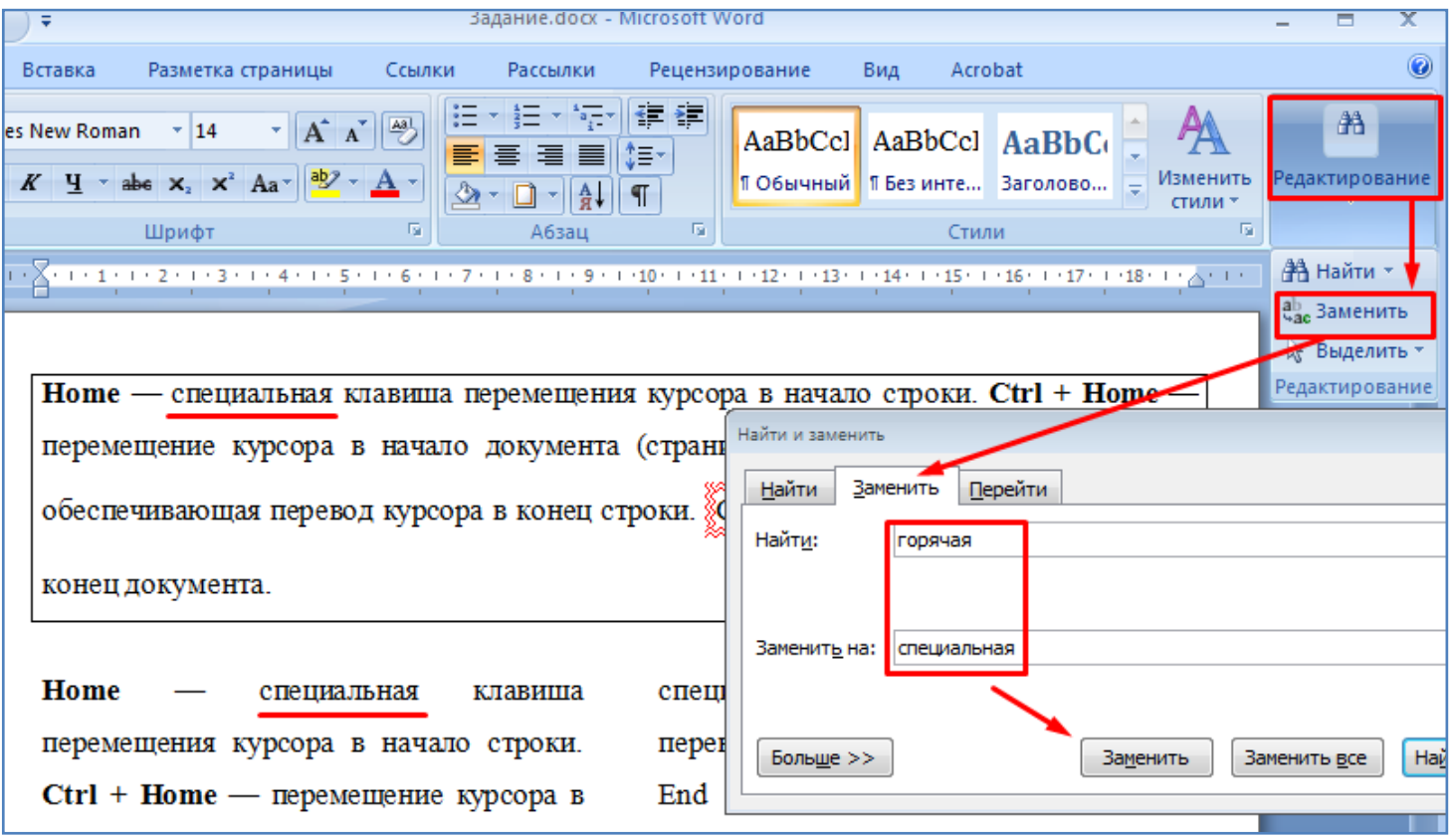

- Установите курсор в самый конец текста. Произведите вставку следующих специальных символов, как показано на рисунке ниже. Порядок вставки символов показан на втором рисунке ниже. При использовании кнопки **Другие символы** используйте шрифт **Windings** (см. третий рисунок ниже).

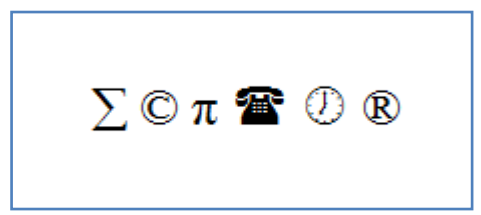

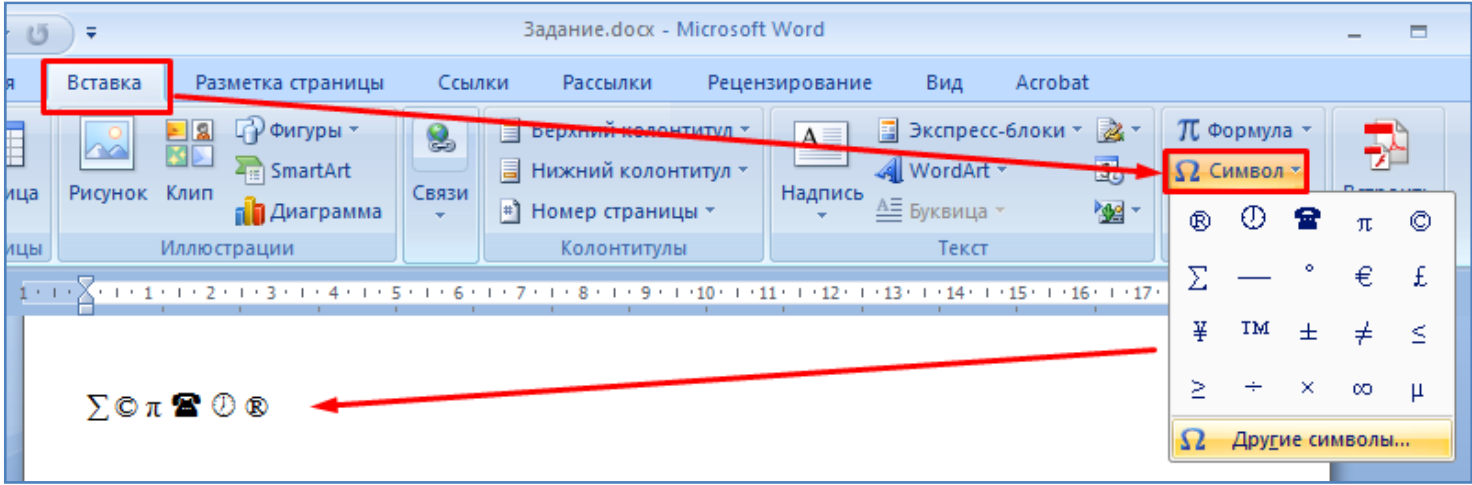

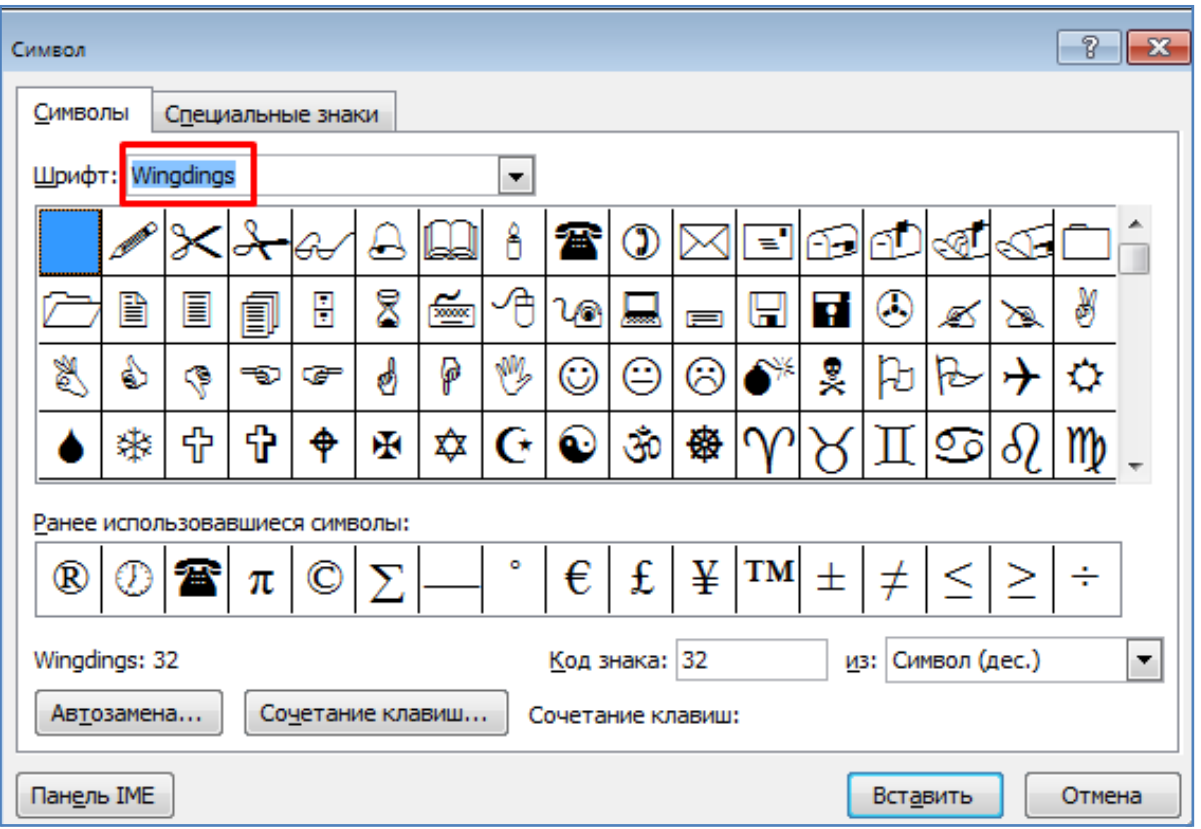

- Для символа "**телефон**" назначьте свою комбинацию клавиш, например **Ctrl + U**, как показано на рисунке ниже.

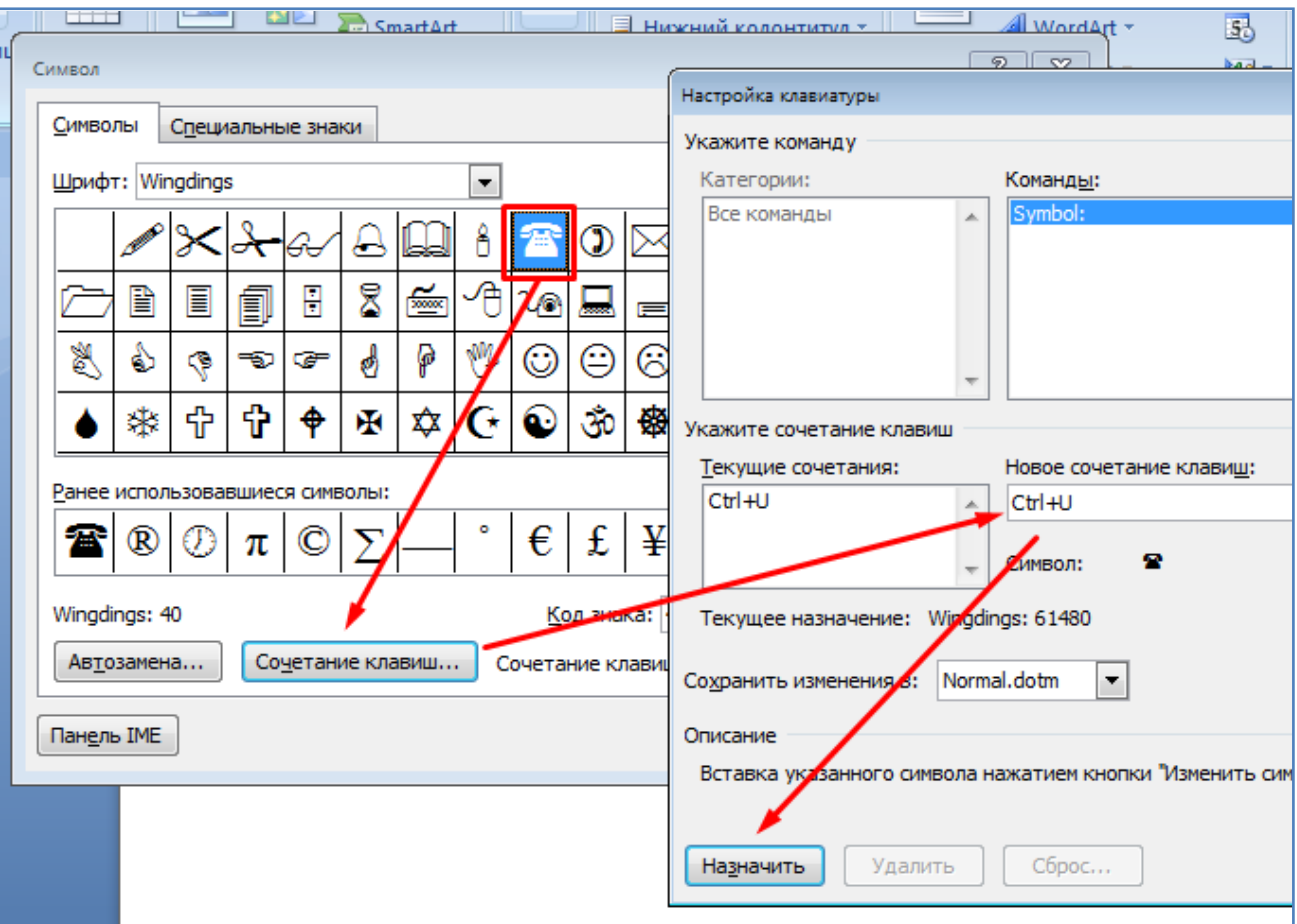

- Вставьте в конце текста пять раз подряд символ телефона с помощью назначенной комбинации клавиш, как показано на рисунке ниже.

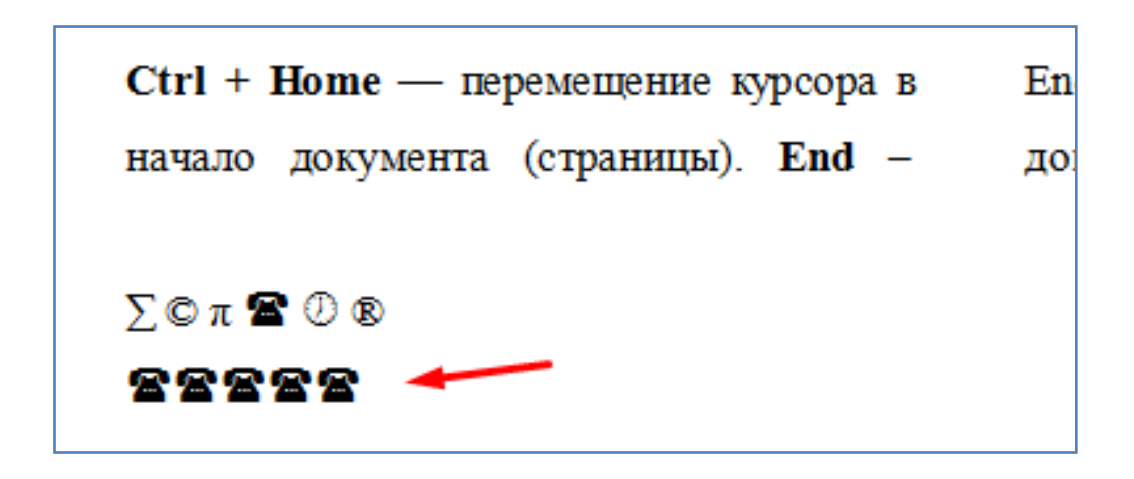

- Используя соответствующие кнопки на панели инструментов напишите формулу, как показано на рисунке ниже.

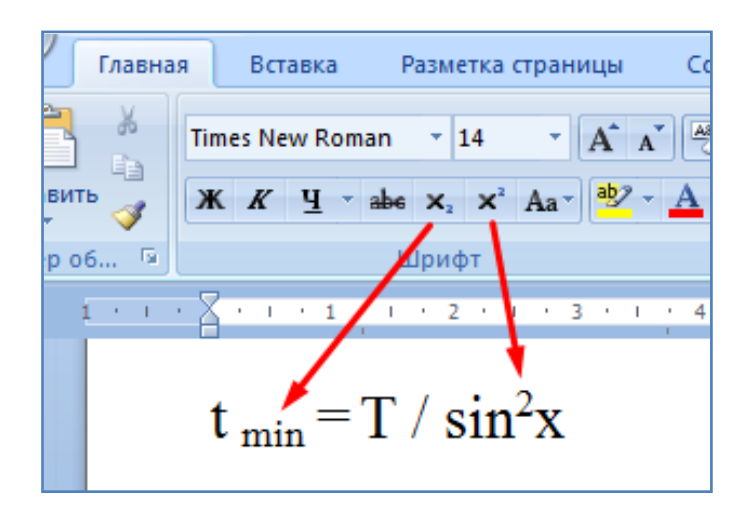

- Самостоятельно, с помощью обрамления абзаца, создайте визитку, как показано на рисунке ниже.

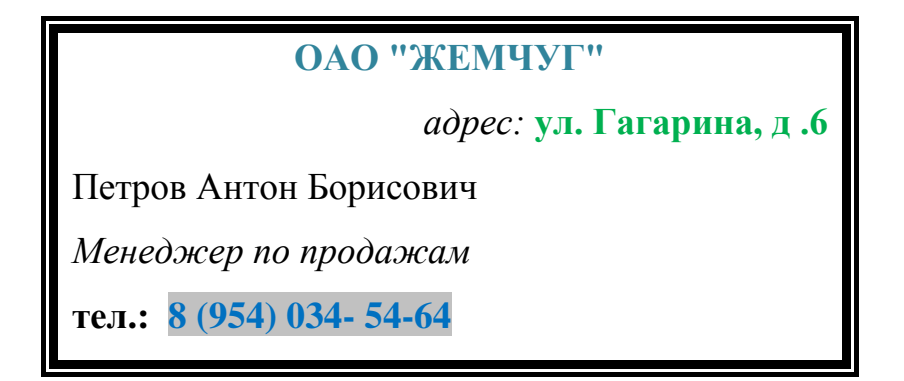

- Сохраните текущий файл в свою папку на рабочий стол компьютера.

- Ответьте на контрольные вопросы ниже по тексту, напишите вывод по работе, покажите выполненную работу преподавателю.

## **Контрольные вопросы:**

(Необходимо письменно ответить на вопросы, записав сами вопросы и ответы на них).

- 1. Какими клавишами можно переместить курсор в начало строки, в конец строки?
- 2. Для чего нужны комбинации клавиш **Ctrl + B, Ctrl + I** ?
- 3. Как изменить ориентацию страницы с книжной на альбомную? В чем отличие книжной и альбомной ориентации страницы?
- 4. Какие размеры имеет страница форматов **А4**, **А3**?
- 5. Как можно изменить размер полей страницы?
- 6. Как переключить клавиатуру на английский язык?
- 7. Как можно сделать обрамление абзаца?
- 8. Как можно разбить абзац на 2 колонки?
- 9. Как произвести поиск и замену слов в тексте?
- 10. Как произвести вставку специальных символов?
- 11. Как назначить "свою" комбинацию клавиш для вставки спецсимвола?

## **Вывод**

(В выводе необходимо кратко перечислить то, чем занимались на занятии)